# ABI Parent Portal

# **Logging In and Out of the ABI Parent Portal**

*The steps in this quick reference guide will walk you through logging in to the ABI system, adding additional students to your account, and find student information within the various windows.*

## **Logging In**

- 1. Launch Internet Explorer, Safari or equivalent web browser.
- 2. Enter the following URL into the address bar: **[https://portal.sbcusd.com/abi\\_parent](https://portal.sbcusd.com/abi_parent)**.
- 3. Press the **[Enter]** key to launch the **Welcome to Aeries** login screen.
- 4. In the **Email Address** field, enter your email address. Use the same email address that you used when creating the account.
- 5. In the **Password** field, enter your password. Use the same password that you used when creating your account.
- 6. Click the **Login** button. The ABI home screen appears.
	- The system will automatically log you out after 20 minutes if you do not select any tabs within the ABI Parent Portal window. Refer to the Page Timeout: area for time remaining before being logged out.

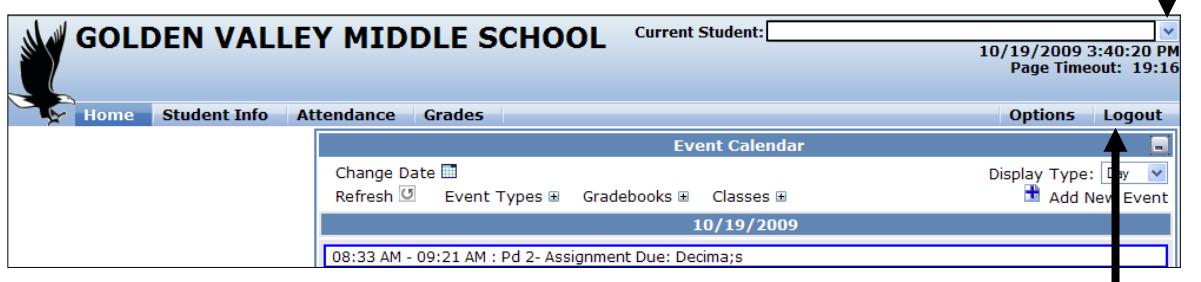

## **Logging Out**

1. Click on the Logout link (upper right-hand corner).

## **Adding Additional Students**

1. From the ABI Parent Portal screen, click on **Change Student** and click **Add Additional Student Not Currently Listed** from the list.

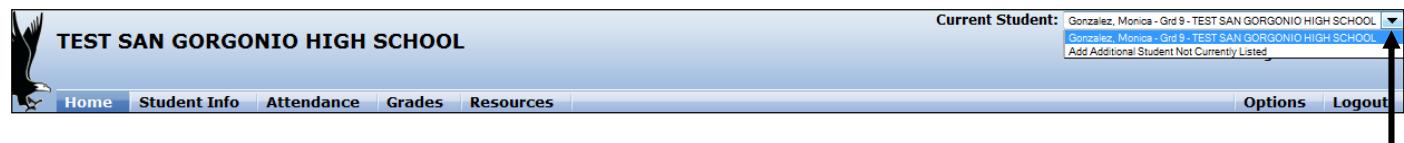

- 2. Follow the prompts.
- 3. Click the **Click Here** link next to either **Add another student** or **View your student's information**.

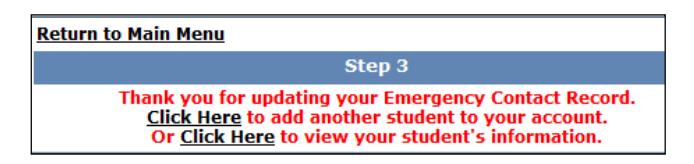

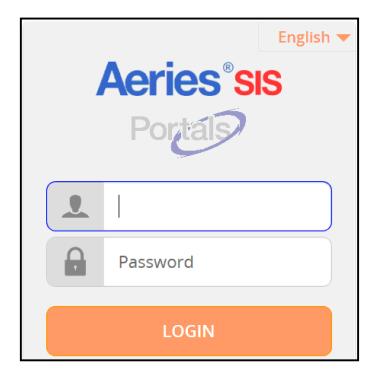

## **Changing the Date**

- 1. Click on the **Change Date** icon (refer to screen shot above).
- 2. Click on the desired date. The assignments for the selected date now appear on the home page.

#### **Changing your Password**

- 1. Click on the **Options** link and then select **Change Password**.
- 2. Follow the prompts.

Current Student: Gonzalez, Monica - Grd 9 - TEST SAN GORGONIO HIGH SCHOOL **TEST SAN GORGONIO HIGH SCHOOL** Add Additional Student Not Currently Listed Options Logout Student Info Attendance Grades Resources

#### **Changing your email address**

- 1. Click on the **Options** link and then select **Change Email**.
- 2. Follow the prompts.

## **Viewing Student Information**

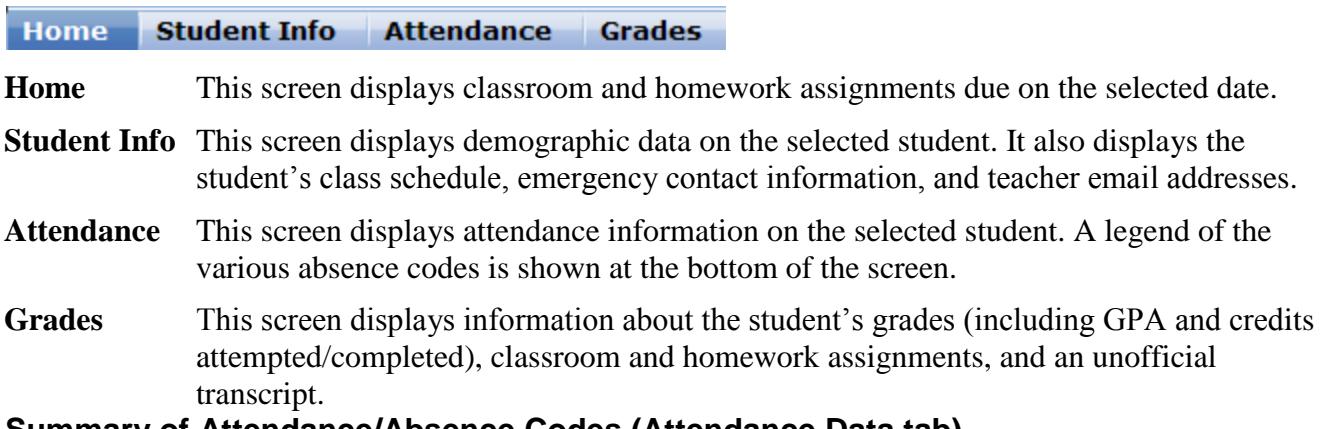

**Summary of Attendance/Absence Codes (Attendance Data tab)**

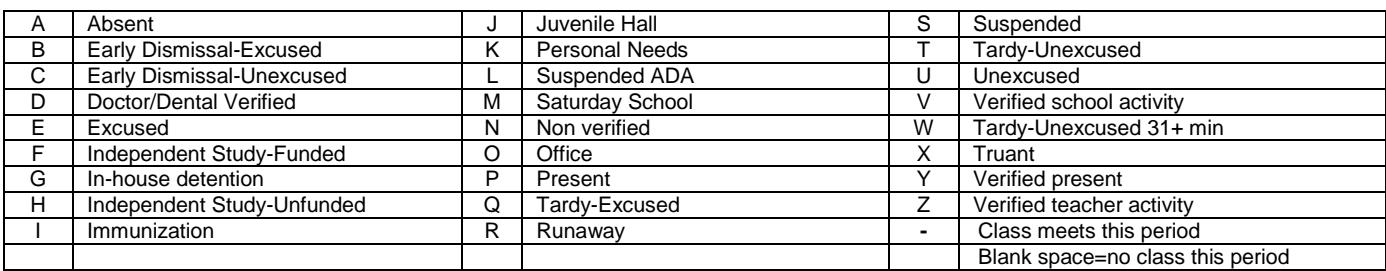